# **บันทึกเงินเพิ่มเงินหักประจ า**

**จากแฟ้ม Excel**

### **วตัถุประสงค์**

เพื่อให้ผู้ใช้งานสามารถบันทึกเงินได้หรือเงินหักประจ าที่นอกเหนือจากเงินเดือนให้กับพนักงาน เช่น ค่าต าแหน่ง,ค่าครอง ีชีพ ซึ่งผู้ใช้งานจะต้องทำการบันทึกเงินเพิ่มเงินหักประจำของพนักงานลงในโปรแกรม เพื่อให้โปรแกรมคำนวณจ่ายเงินให้กับ พนักงาน และพิมพ์รายงานต่าง ๆ ได้อย่างถูกต้อง

<del>※</del> บันทึกเงินเพิ่มเงินหักตามแฟ้ม Excel เป็นการบันทึกเงินเพิ่มเงินหักประจำให้กับพนักงาน โดยทำการ Import ข้อมูลเงิน เพิ่มเงินหักประจำจากไฟล์ Excel โดยสามารถสร้างไฟล์ Excel เพื่อใช้สำหรับบันทึกเงินเพิ่มเงินหักประจำได้

#### **วิธีการสร้างแฟ้ม Excel**

 $\triangleright$  หน้าจอ งานเงินเดือน $\rightarrow$  กลิก เงินได้เงินหัก  $\rightarrow$ กลิก เพิ่มเติม  $\rightarrow$ เลือก บันทึกเงินได้ประจำทุกงวด $\rightarrow$  เลือก **บันทึกเงินประจ าตามแฟ้ม Excel** 

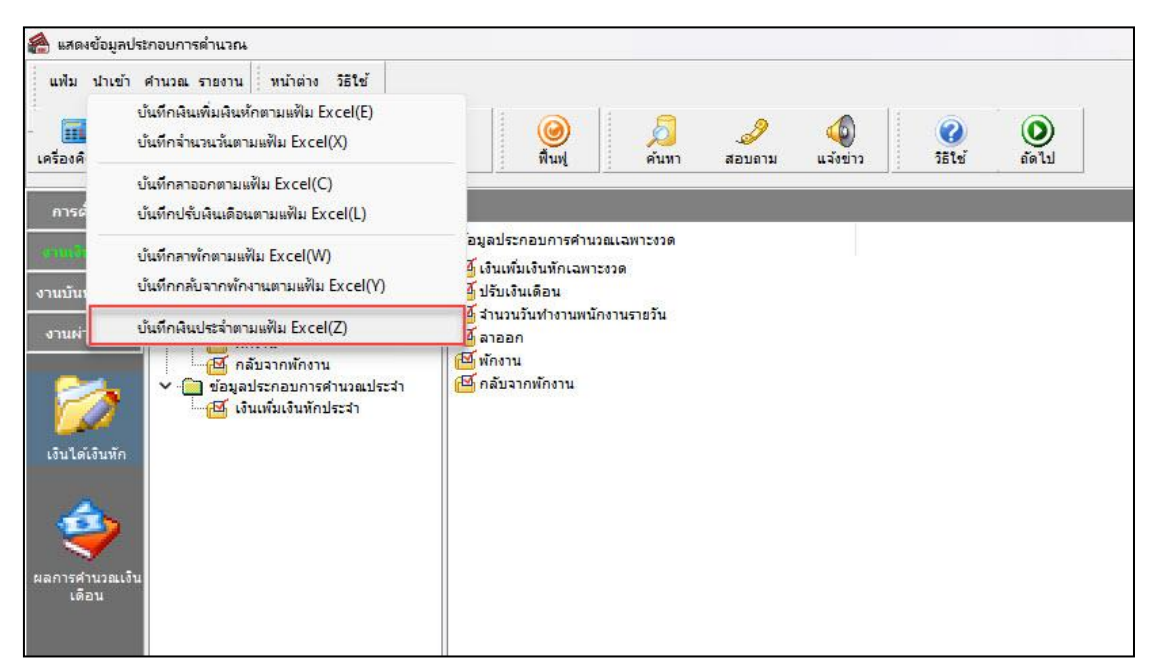

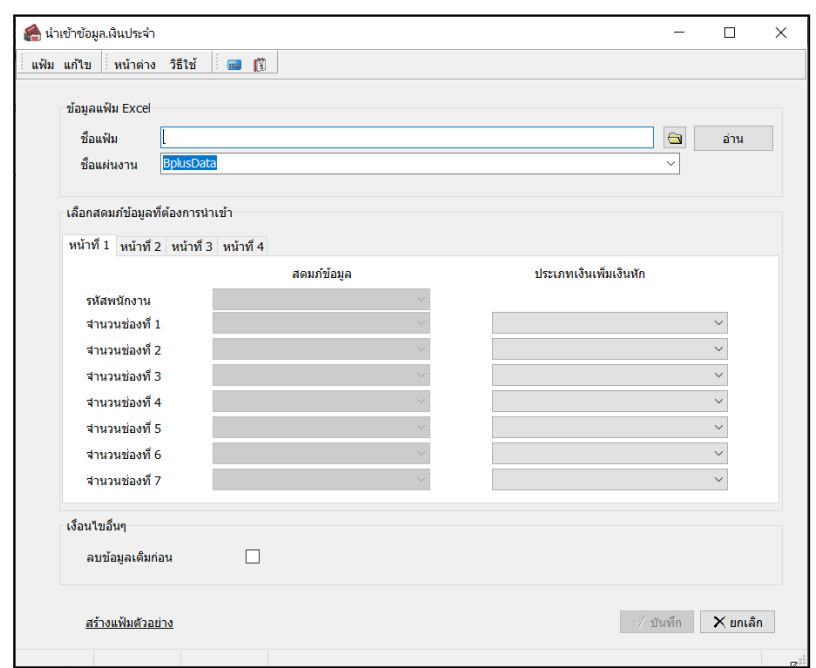

เมื่อเข้าสู่หน้าจอ น าเข้าข้อมูล.เงินเพิ่มเงินหกัเงินประจ าแล้ว คลิกที่ **สร้างแฟ้มตัวอย่าง**

ระบุ**ที่เก็บแฟ้ม Excel**  ระบุ**ชื่อแฟ้ม Excel** คลิก **ปุ่ม Save**

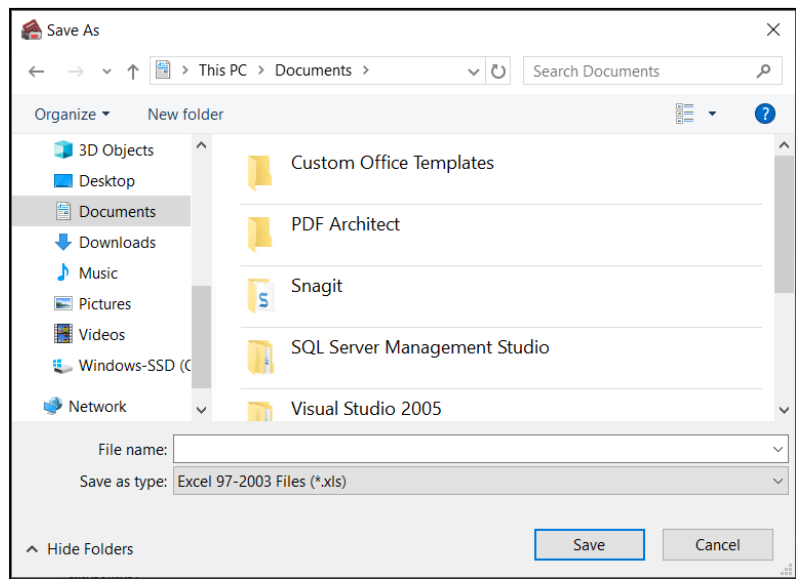

 $\blacktriangleright$  บันทึกข้อมูลเงินเพิ่มเงินหักประจำลงในไฟล์ Excel โดยต้องมีข้อมูลที่จำเป็นสำหรับการ Import เข้าสู่ระบบ เงินเดือน ตามรายละเอียดดา้นล่างน้ี คลิก **ปุ่ม Save**

- 1. หัวคอลัมน์ ที่จะต้องใช้เพื่ออ้างอิงกับโปรแกรมเงินเดือน ได้แก่รหัสพนักงาน
- 2. ข้อมูลที่ต้องกรอกในแฟ้ม Excel ได้แก่ รหัสพนักงาน, จำนวนของเงินเพิ่มเงินหักต่างๆ, ดังรูป

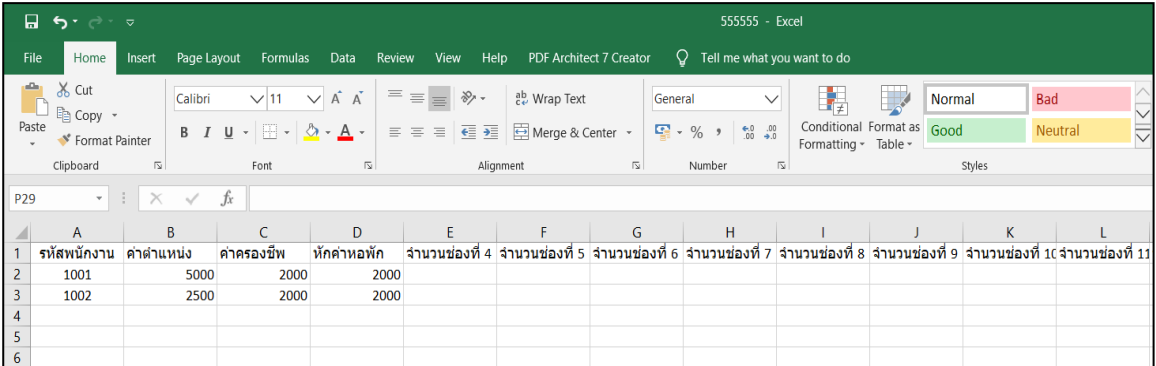

**ค าอธิบาย**

**รหัสพนักงาน** คือ ระบุให้ตรงกับรหัสพนักงานในโปรแกรมเงินเดือน

**■ จำนวน** คือ จำนวนของเงินเพิ่มหรือเงินหักนั้นๆ ซึ่งจะเป็นยอดเงินหรือจำนวนขึ้นอยู่กับสูตรการคำนวณของเงินเพิ่ม หรือเงินหักนั้นๆ เช่น **ค่าต**ำแหน่ง กำหนดสูตรเป็น QTY() จะต้องบันทึกเป็นยอดเงิน

### **วิธีบันทึกเงินเพิ่มเงินหักจากแฟ้ม Excel**

เมื่อบันทึกข้อมูลเงินเพิ่มเงินหักประจำในไฟล์ Excel เรียบร้อยแล้ว สามารถ Import ข้อมูลเงินเพิ่มเงินหักที่บันทึก ในไฟล์Excel ให้เข้าโปรแกรมเงินเดือน โดยมีวิธีการดงัน้ี

 หน้าจอ**งานเงินเดือน** คลิก **เงินได้เงินหัก** คลิก**เพิ่มเติม** เลือก **บันทึกเงินประจ าทุกงวด** เลือก **บันทึกเงินประจ าตามแฟ้ม Excel** 

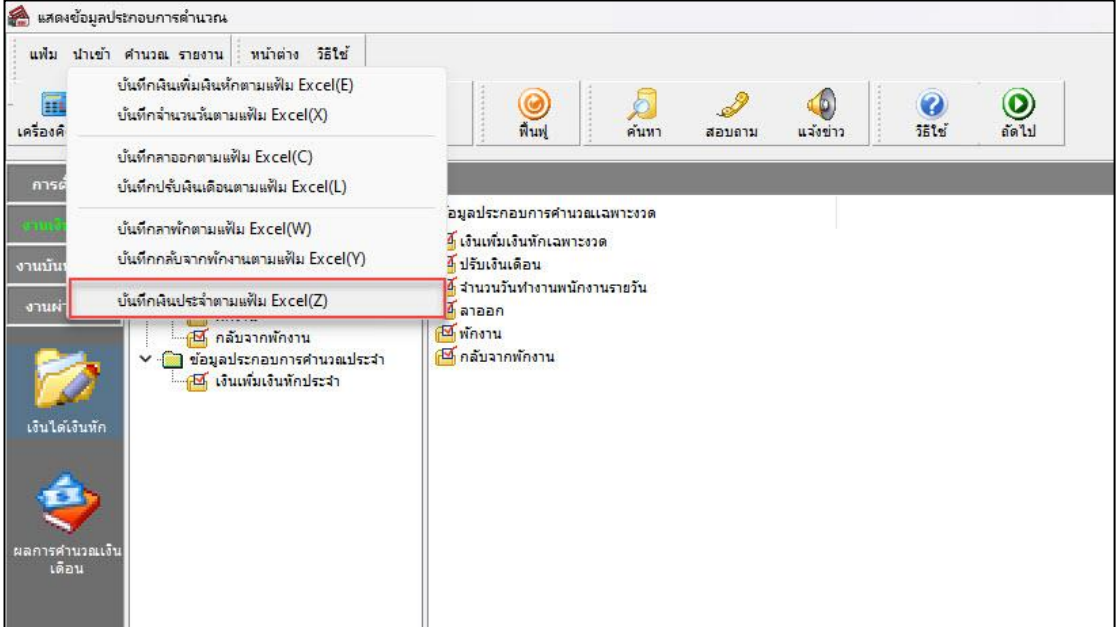

 $\triangleright$  เมื่อเข้าสู่หน้าจอ นำเข้าข้อมูล.เงินเพิ่มเงินหักประจำแล้ว จะต้องทำการกำหนดรายละเอียดตามคำอธิบาย

### ดา้นล่างน้ี

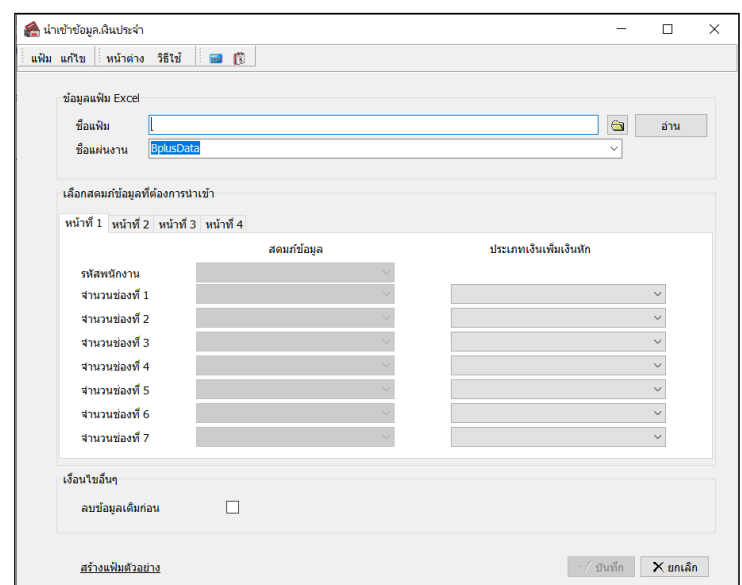

### **ค าอธิบาย**

- **ข้อมูลแฟ้ม Excel** 
	- **ชื่อแฟ้ม** คือ ทำการกำหนดแฟ้ม Excel ที่จะนำข้อมูลเงินเพิ่มเงินหักประจำเข้าสู่ระบบเงินเดือน โดยคลิกที่ปุ่ม **()**
	- **ชื่อแผ่นงาน** คือ กำหนดชื่อ Sheet ที่บันทึกข้อมูลเงินเพิ่มเงินหักประจำใน Excel จากนั้นให้ทำการ คลิกปุ่ม<u>— มา ไ</u>

โปรแกรมทำการดึงชื่อคอลัมน์ในไฟล์ Excel มาแสดงในสดมภ์ข้อมูล เพื่อใช้ทำการจับคู่รายการเงินเพิ่มเงินหักที่อยู่ในไฟล์Excel กับรหัสเงินเพิ่มเงินหกัแต่ละประเภทที่อยู่ในระบบเงินเดือน ดังรูป

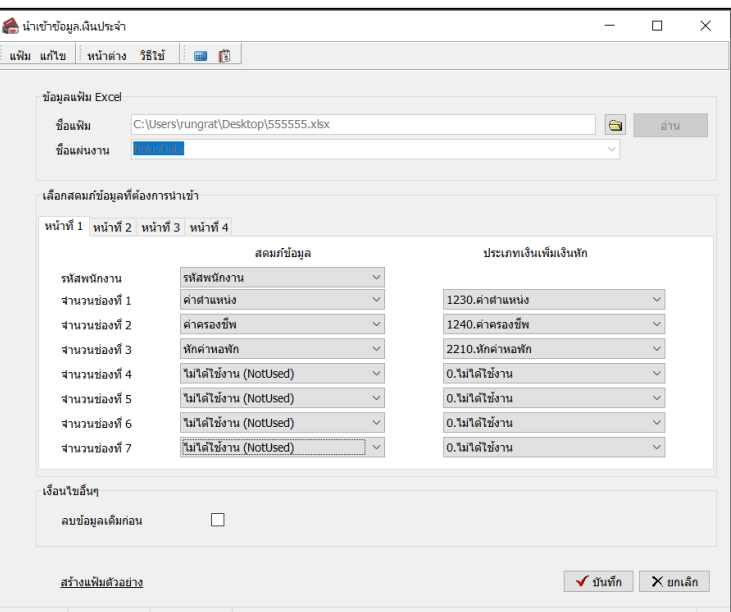

**■ เลือกสดมภ์ข้อมูลที่ต้องการนำเข้า** สดมภ์ข้อมูลมีทั้งหมด แถบ โดยท่านจะต้องทำการจับคู่ชื่อสดมภ์ข้อมูลให้ตรงกับ ข้อมูลที่บันทึกในไฟล์Excel ที่ต้องการโอนข้อมูลเข้าระบบเงินเดือน

**● หน้าที่ 1** คือ การจับค่สคมภ์รหัสพนักงานที่บันทึกในไฟล์ Excel เพื่อให้โปรแกรมทราบว่ารายการเงินเพิ่มเงินหัก ประจ าน้นั ๆ เป็นของพนกังานคนใด

**● หน้าที่ 1 - 5** คือ การจับค่สคมภ์ข้อมลเงินเพิ่มเงินหัก ให้ตรงกับเงินเพิ่มเงินหักแต่ละคอลัมน์ที่บันทึกในไฟล์ Excel เพื่อให้โปรแกรมสามารถนำเข้าจำนวนของเงินเพิ่มเงินหักที่บันทึกในไฟล์ Excel มาบันทึกเป็นรายการเงินเพิ่มเงินหักในระบบ เงินเดือนได้ถูกต้อง

**● ลบข้อมูลเดิมก่อน** คือ การกำหนดให้โปรแกรมทราบว่าต้องการลบข้อมูลเงินเพิ่มเงินหักเดิมออกก่อนหรือไม่ กรณี ต้องการให้โปรแกรมทำการลบข้อมูลเงินเพิ่มเงินหักเดิมออกก่อน ให้คลิก  $\overline{\mathsf{v}}$  หลัง "ลบข้อมูลเดิมก่อน" หากไม่คลิก  $\overline{\mathsf{v}}$ หลัง "ลบข้อมูลเดิมก่อน" โปรแกรมจะทำการโอนข้อมูลเงินเพิ่มเงินหักจากไฟล์ Excel เข้าสู่ระบบเงินเดือน โดยไม่ได้ลบข้อมูล เงินเพิ่มเงินหกัเดิมออก

 $\triangleright$  เมื่อทำการระบุข้อมูลครบเรียบร้อยแล้ว ให้คลิกปุ่ม  $\overline{|\blacktriangledown \tilde{u}$ หลือ $||}$  เพื่อให้โปรแกรมทำการอ่านข้อมูลเงิน เพิ่มเงินหกัจากไฟล์Excel เข้าบันทึกในระบบเงินเดือนให้อัตโนมัติ

 $\triangleright$  แต่หากไม่ต้องการอ่านข้อมูลเงินเพิ่มเงินหักจากไฟล์ Excel ให้คลิกปุ่ม  $\|$  X ยาเจิก  $\|$  เพื่อออกจากหน้าจอ

 $\blacktriangleright$  เมื่อโปรแกรมทำการบันทึกข้อมูลเงินเพิ่มเงินหักจากแฟ้ม Excel เรียบร้อยแล้ว โปรแกรมจะแสดงหน้าจอ แสดงสถานภาพการทำงาน แจ้งรายละเอียดการดำเนินการ ดังรป

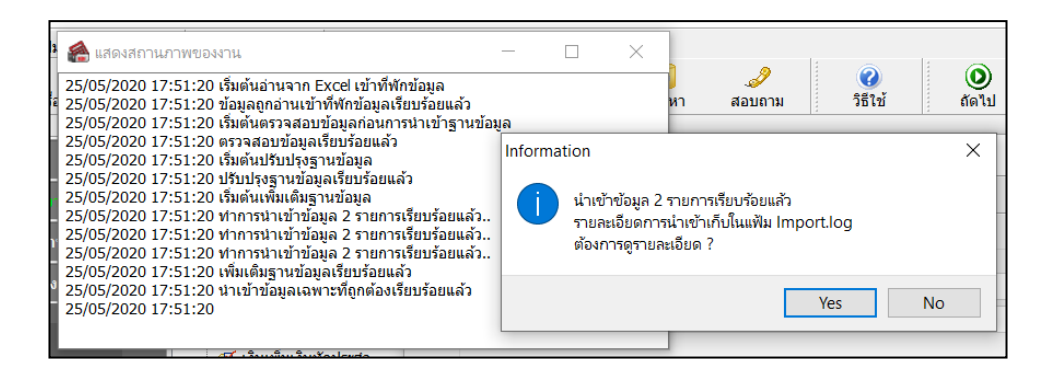

 $\blacktriangleright$  เมื่อโปรแกรมแสดงหน้าจอ Information ว่า นำเข้าเรียบร้อยแล้ว หากต้องการดรายละเอียดการนำเข้าเก็บใน แฟ้ม Import.log ให้คลิกปุ่ม <u>โ "es "</u> โปรแกรมจะแสดงรายละเอียดการนำเข้าข้อมูลเงินเพิ่มเงินหัก ตามรูปภาพตัวอย่าง

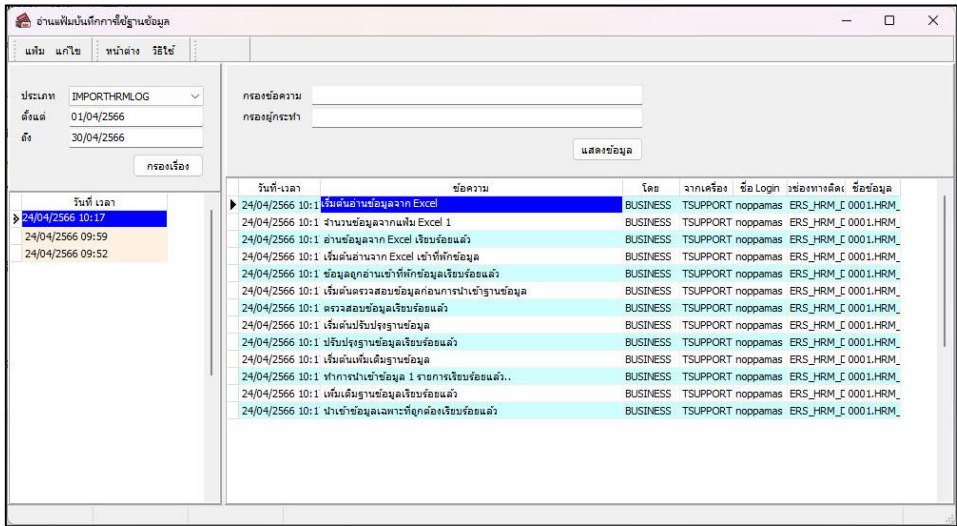

### ่ ❖ การตรวจสอบข้อมูลเงินเพิ่มเงินหักประจำ ทางจอภาพ

หลังจากทำการบันทึกเงินเพิ่มเงินหักประจำ แล้ว หากต้องการตรวจสอบรายการเงินเพิ่มเงินหักประจำที่บันทึกผ่านทาง ึ จอภาพ สามารถทำการตรวจสอบได้ โดยมีวิธีการดังนี้

#### **วิธีการบันทึกข้อมูล**

 หน้าจอ**งานเงินเดือน** คลิก **เงินได้เงินหัก** เลือก**เงินเพิ่มเงินหักประจ า** จะปรากฏรายงานเงินเพิ่มเงิน หักประจ าของพนักงานตามที่ได้บันทึกไว้

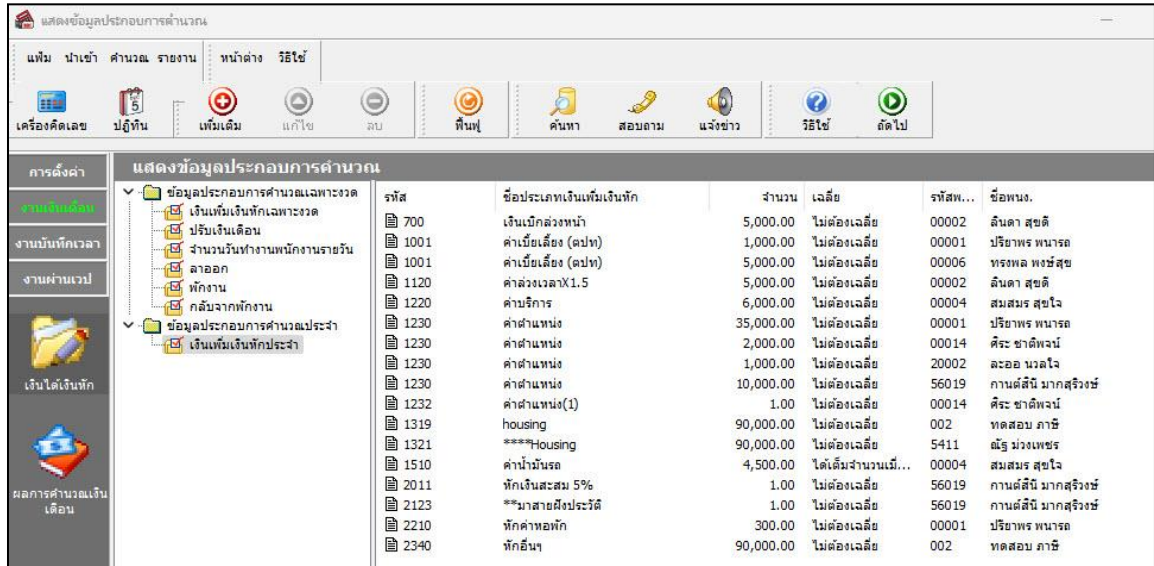

# **การแก้ไขเงินเพิ่ม / เงินหัก ประจ า**

หลังจากทำการบันทึกเงินเพิ่มเงินหักประจำ แล้ว หากรายการเงินเพิ่มเงินหักที่บันทึกไปแล้วไม่ถูกต้อง สามารถทำการแก้ไข ได้โดยมีวิธีการดงัน้ี

#### **วิธีการแก้ไข**

 $\triangleright$  หน้าจอ งานเงินเดือน → คลิก เพิ่มเติม → เลือก บันทึกเงินประจำทกงวด→ เลือก บันทึกหลายพนักงาน หลายประเภทเงินได้เลือก **แผนกที่ต้องการ** คลิก **ปุ่มอ่านเดิม** แก้ไขรายการที่ไม่ถูกต้อง คลิก **ปุ่มบันทึกหรือ**

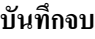

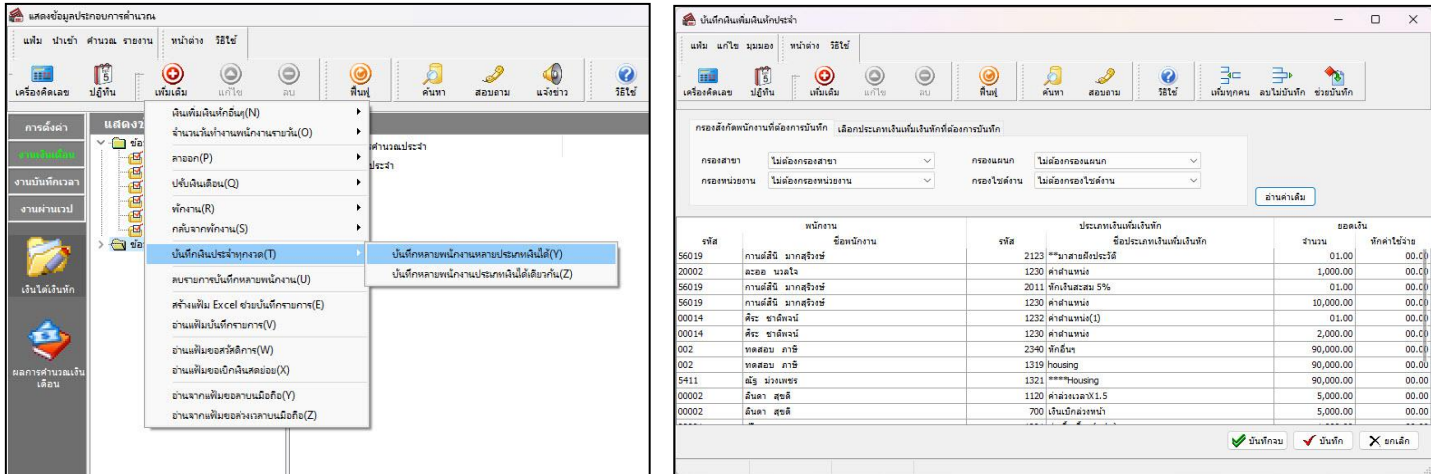

## $\clubsuit$  การลบเงินเพิ่ม / เงินหัก ประจำ

หลังจากทำการบันทึกเงินเพิ่มเงินหักประจำ แล้ว หากต้องการลบรายการเงินเพิ่มเงินหักที่บันทึกเกิน สามารถทำการลบได้ โดยมีวิธีการดงัน้ี

#### **วิธีการลบ**

 $\triangleright$  หน้าจอ งานเงินเดือน → คลิก เพิ่มเติม → เลือก บันทึกเงินประจำทุกงวด→ เลือก บันทึกหลายพนักงาน หลายประเภทเงินได้เลือก **แผนกที่ต้องการ** คลิก **ปุ่มอ่านเดิม** คลิกเลือก **รายการที่ต้องการลบให้เป็ นแถบสี**คลิก **ปุ่ม ลบ**  คลิก **ปุ่มบันทึกหรือบันทึกจบ**

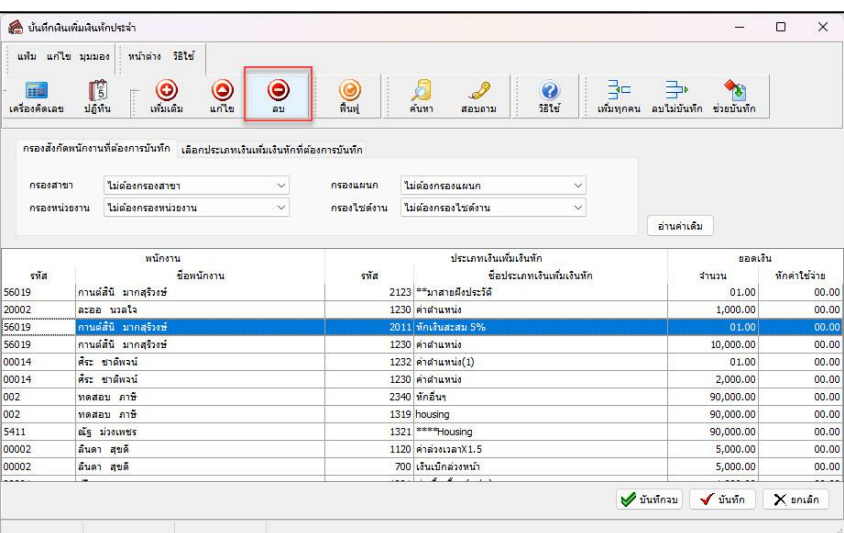

# **การพิมพ์รายงานเพื่อตรวจสอบการบันทึกเงินเพิ่มเงินหัก**

.<br>ภายหลังจากทำการบันทึกข้อมลเงินเพิ่มเงินหักประจำของพนักงานเรียบร้อยแล้ว ท่านสามารถทำการพิมพ์รายงานเพื่อ ตรวจสอบความถูกต้องของรายการเงินเพิ่มเงินหักประจำที่บันทึกได้

### **วิธีการบันทึกข้อมูล**

 หน้าจอ **งานเงินเดือน** คลิก**เงินได้เงินหัก** เลือก **เมนูรายงาน** เลือก**รายงานแสดงเงินเพิ่ม/หักประจ า** เลือก**รายงานแสดงเงินเพิ่ม/หักประจ า**

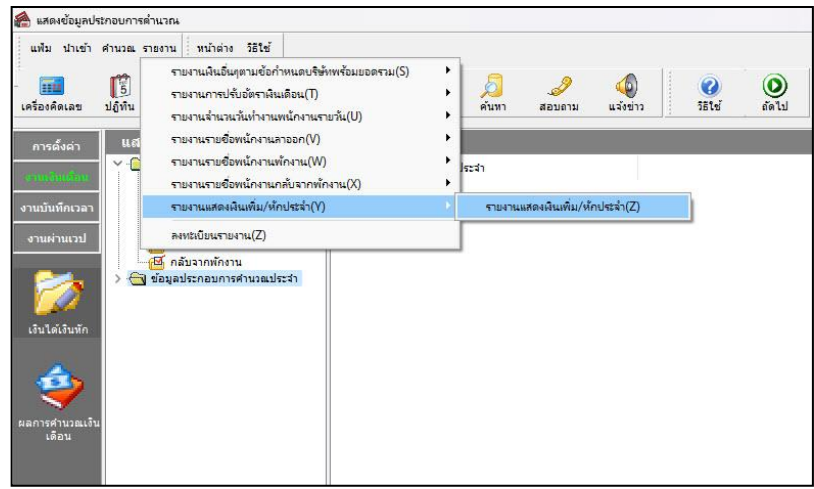

# $\blacktriangleright$  ระบุช่วงวันที่รายการของเงินเพิ่มหักที่ต้องการตรวจสอบ และคลิกปุ่ม **เริ่มพิมพ์**

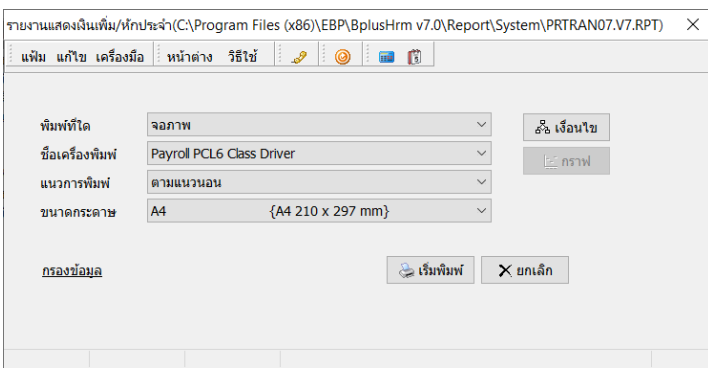

# $\blacktriangleright$  โปรแกรมจะแสดงจอภาพรายงาน ดังรูป

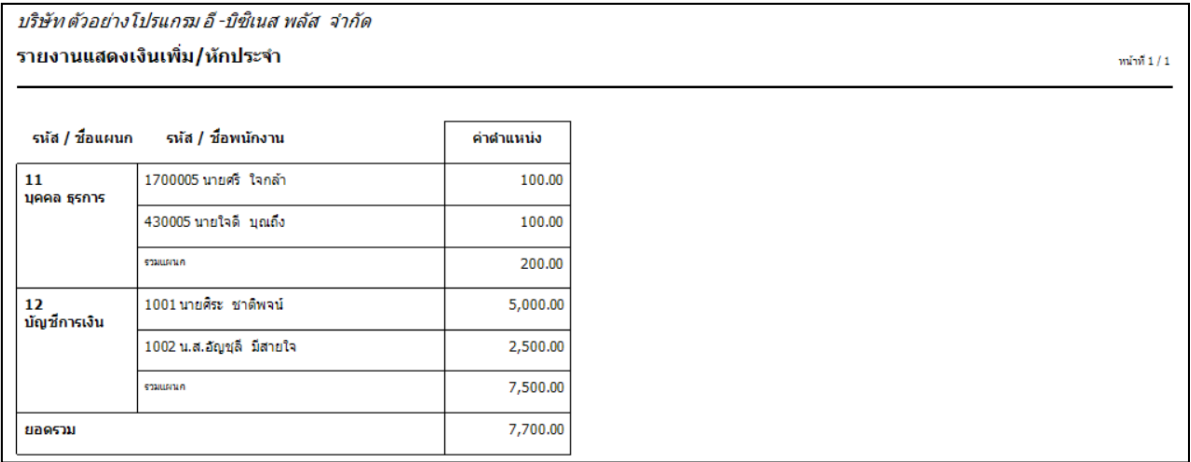